# **一、线上缴费流程**

1. 登录中国工商银行个人网上银行:

www.icbc.com.cn

#### 2. 于菜单选择【跨境缴费】点击【搜索】

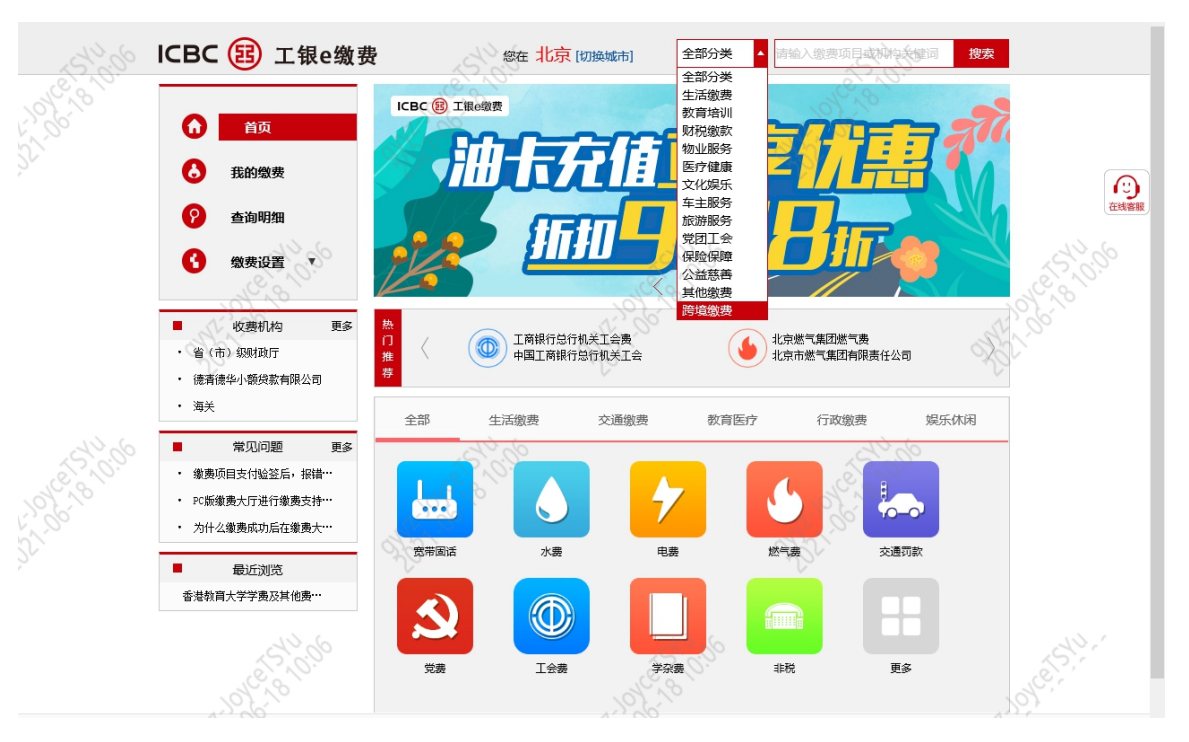

中大医院

## 3. 于【跨境缴费】点击【香港】再选择医院名称,或直接搜寻医院名称

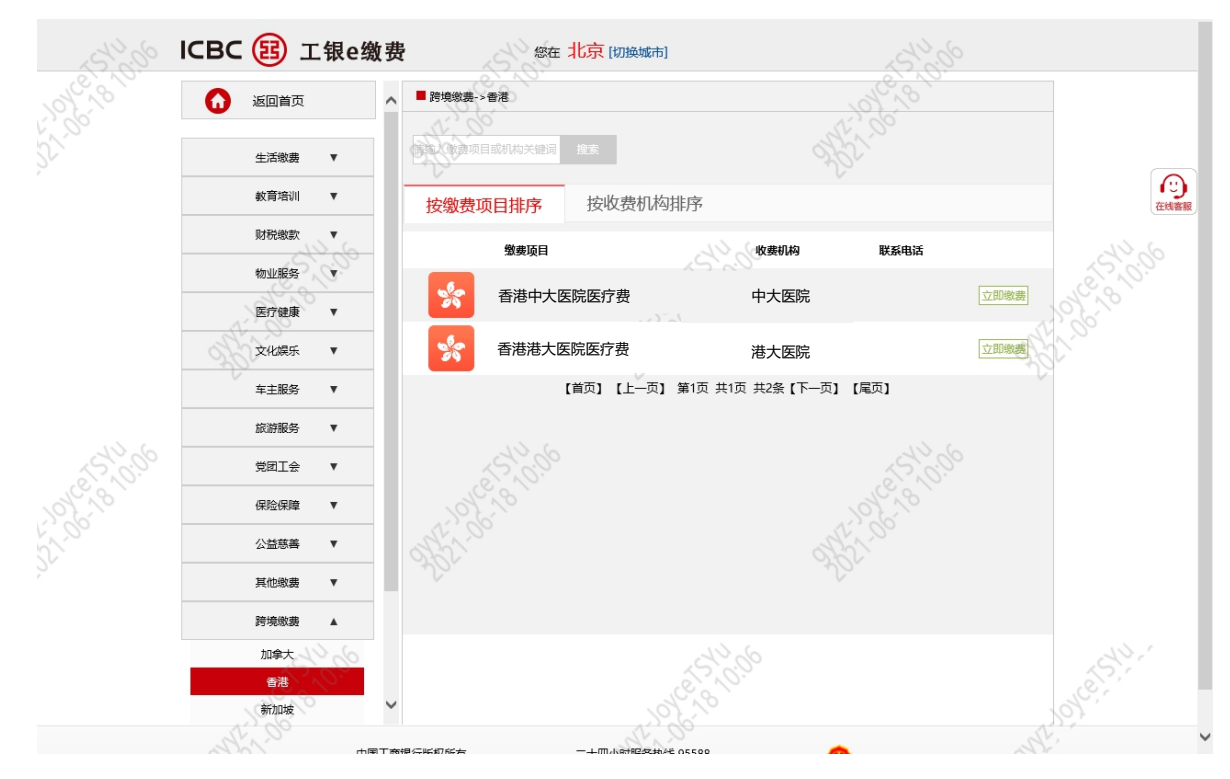

### 4. 点击【缴费】

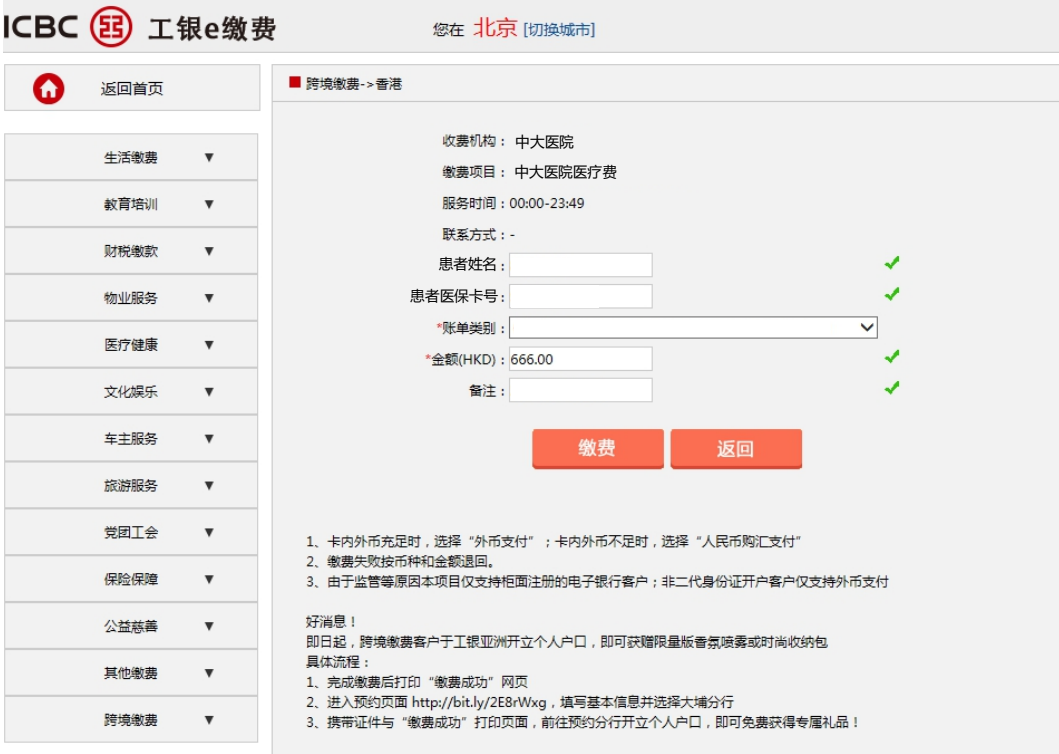

# **5. 外币余额不足**

# 6. 点击【人民币购汇支付】, 阅读条款及细则, 点击【下一步】

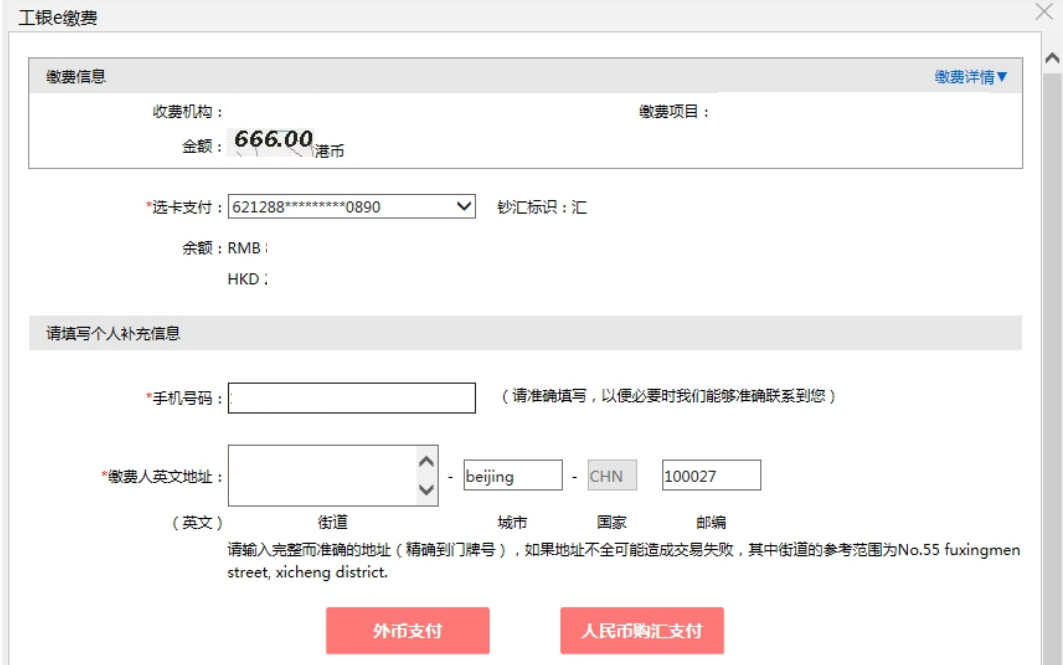

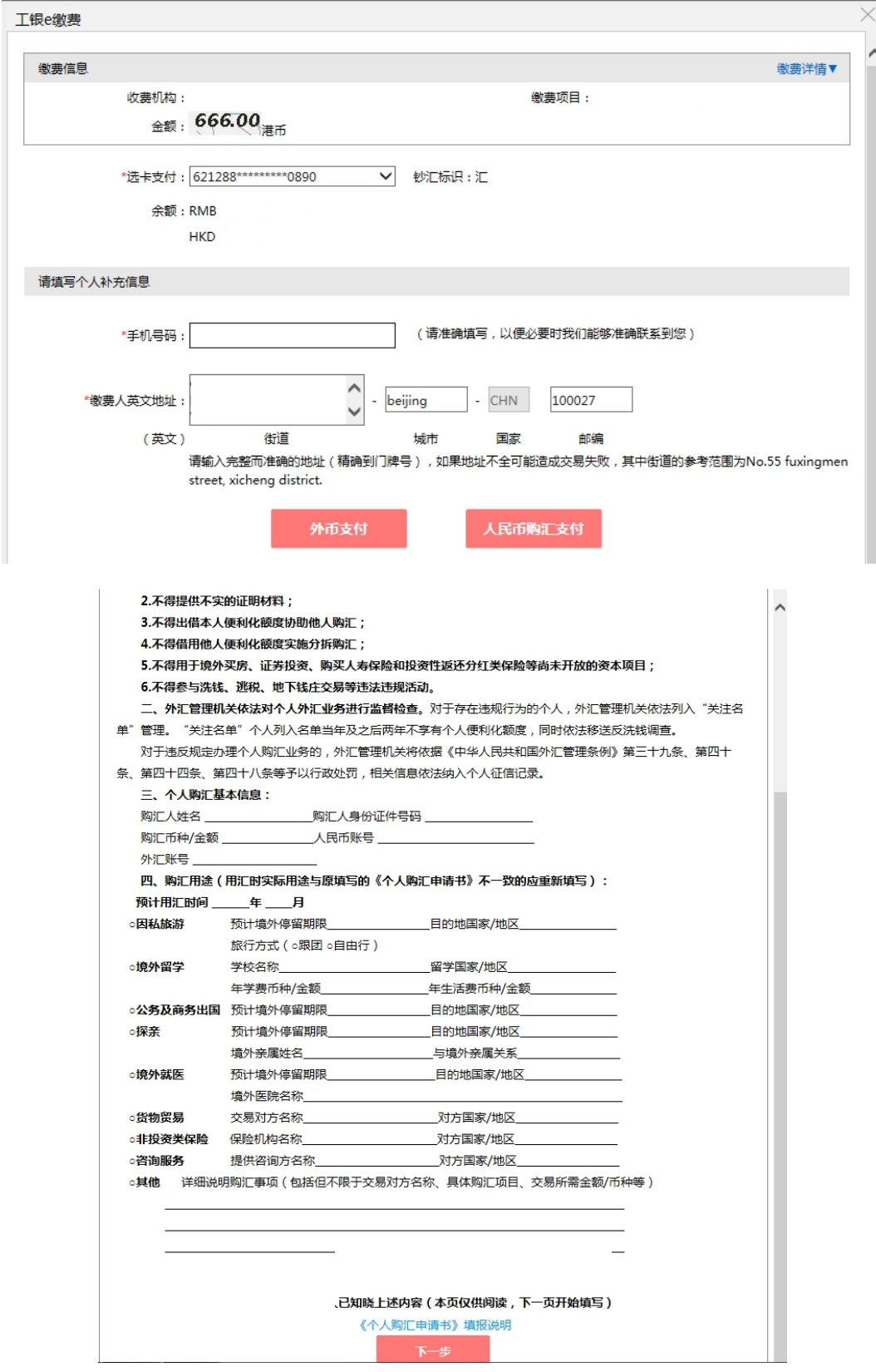

# 7. 填写购汇所需资料,点击【立即购汇】及【下一步】,使用 U 盾或密码器,验证密码

#### 后完成支付

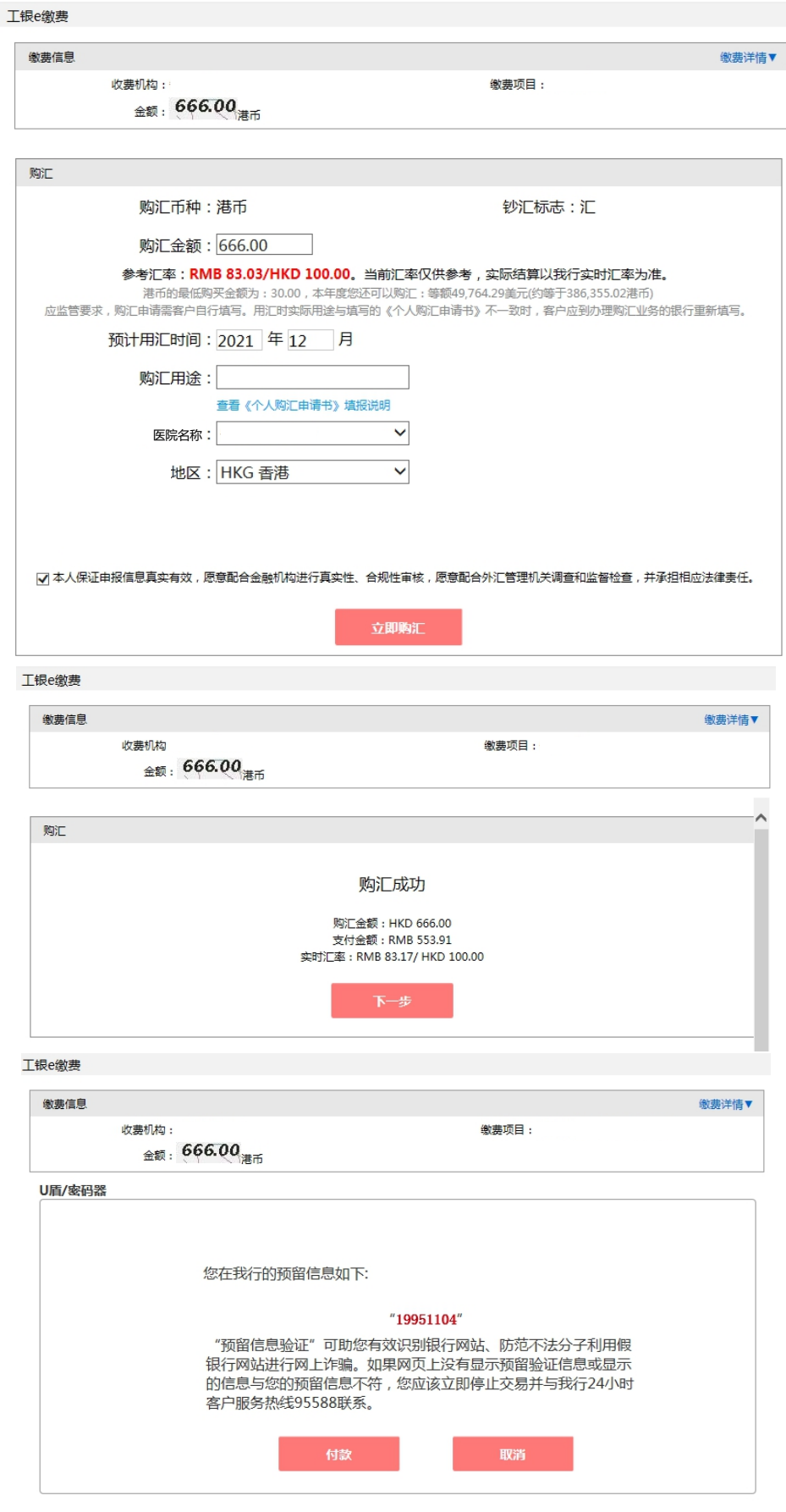

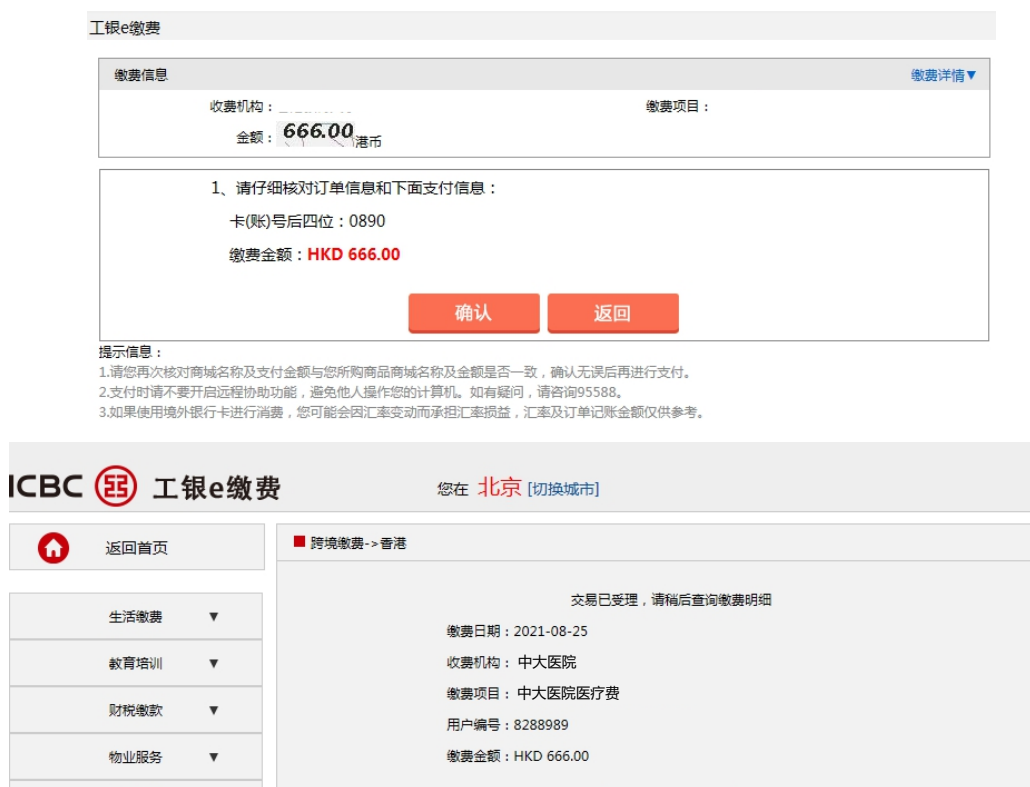

返回

#### 8. **已有足够外币**

医疗健康

文化娱乐

9. 点击【外币支付】,使用 U 盾或密码器,验证密码后完成支付

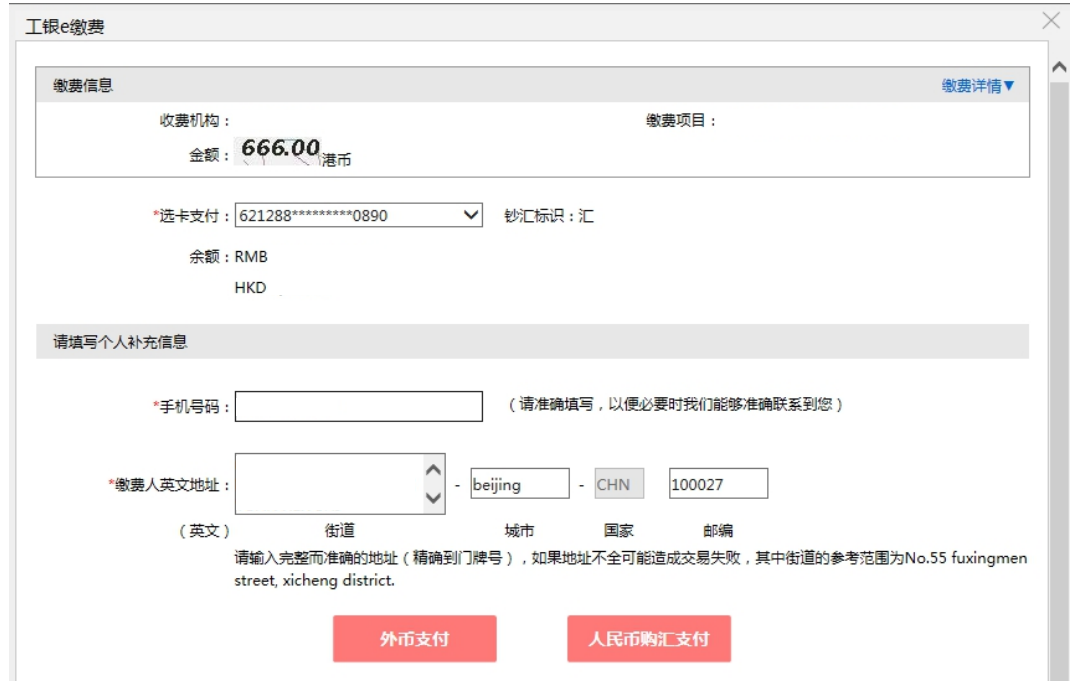

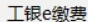

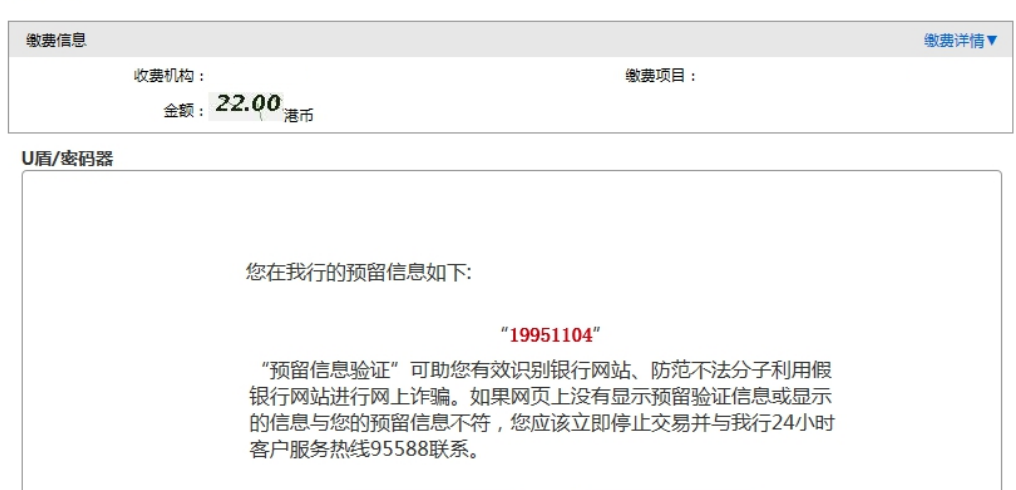

取消

付款

工银e缴费

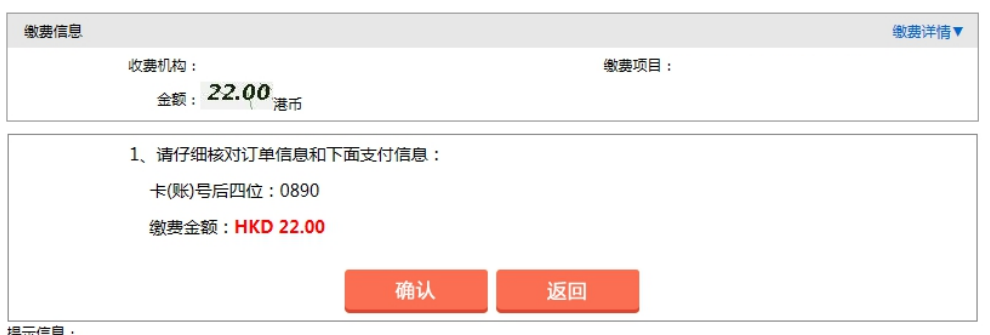

**提示信息:**<br>1.请您再次核对商城名称及支付金额与您所购商品商城名称及金额是否一致,确认无误后再进行支付。<br>2.支付时请不要开启远程协助功能,避免他人提作您的计算机。如有疑问,请咨询95588。<br>3.如果使用境外银行卡进行消费,您可能会因汇率变动而承担汇率损益,汇率及订单记账金额仅供参考。

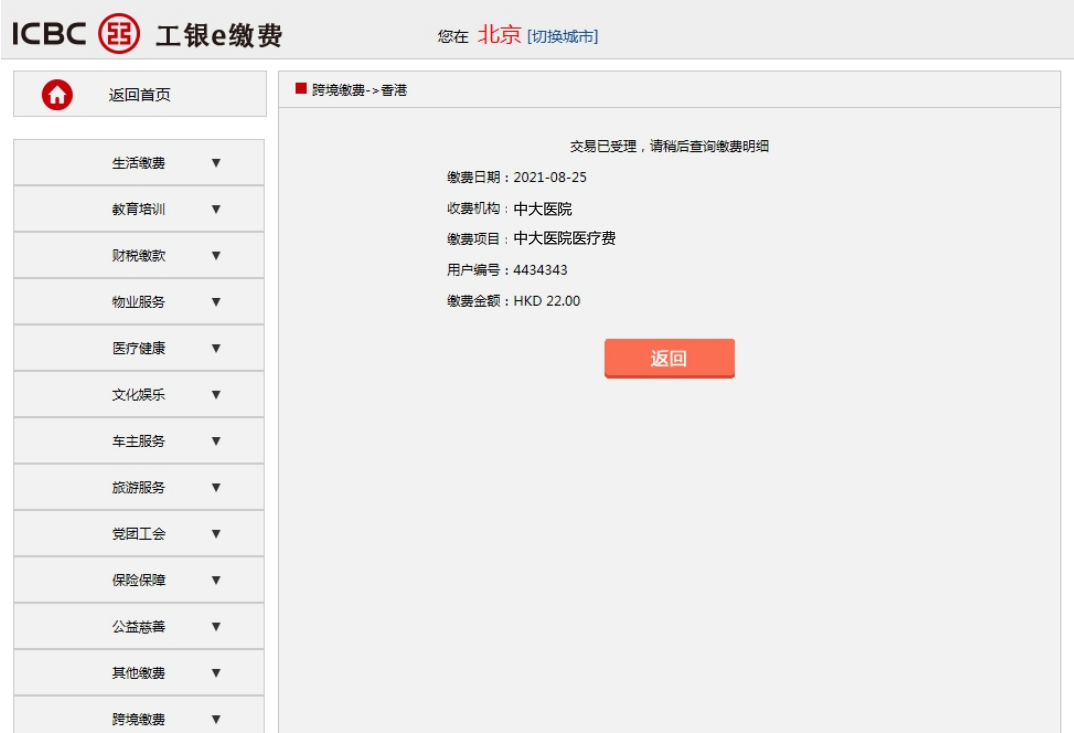